## **I. Назначение.**

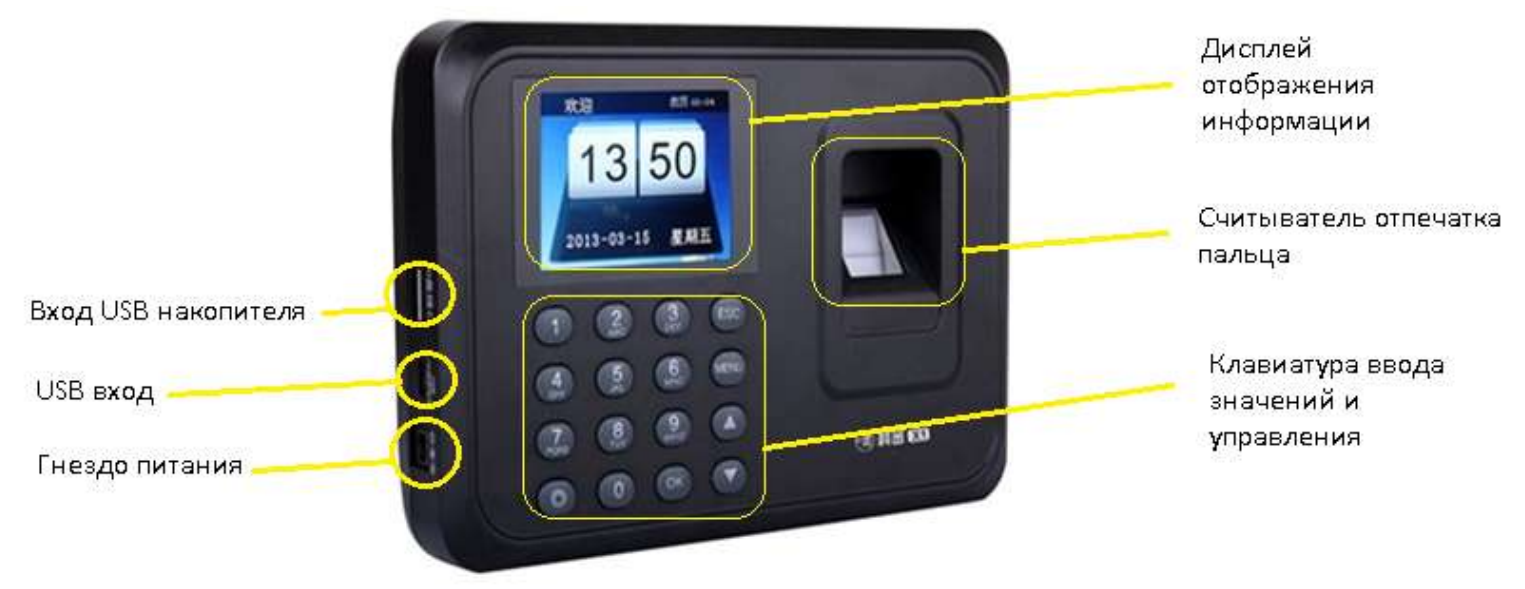

#### Назначение клавиш управления

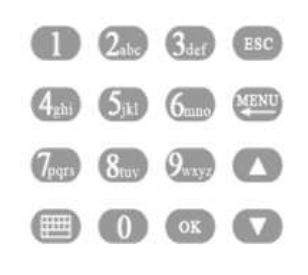

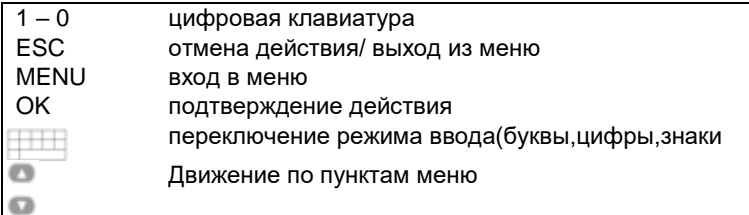

Рис.1 Клавиатура

# **II. Основные пункты меню.**

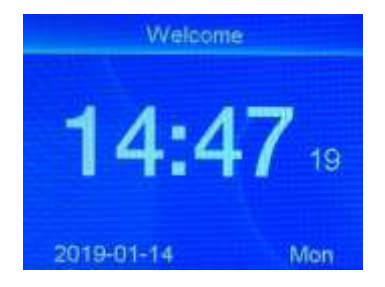

#### рис.2 Окно ожидания рис.3 Пункты Меню

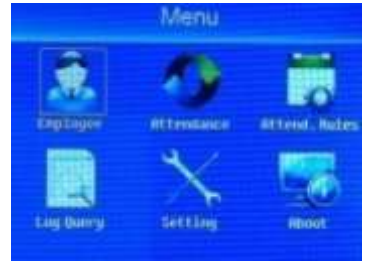

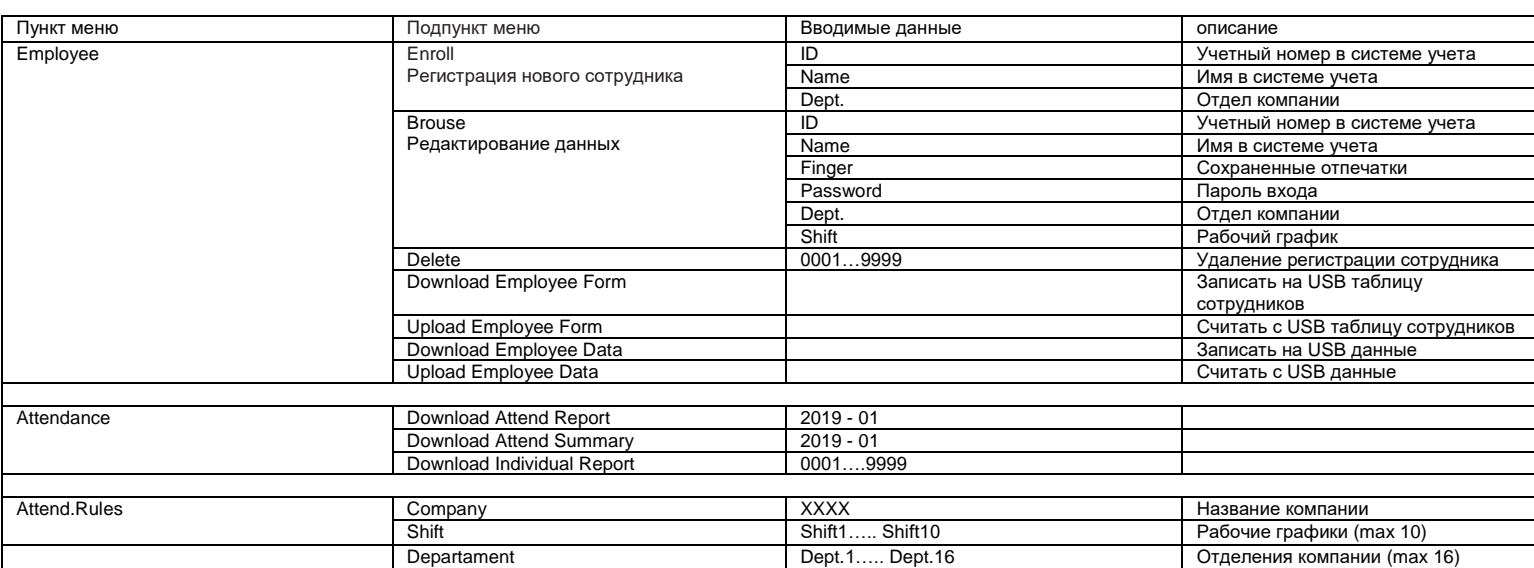

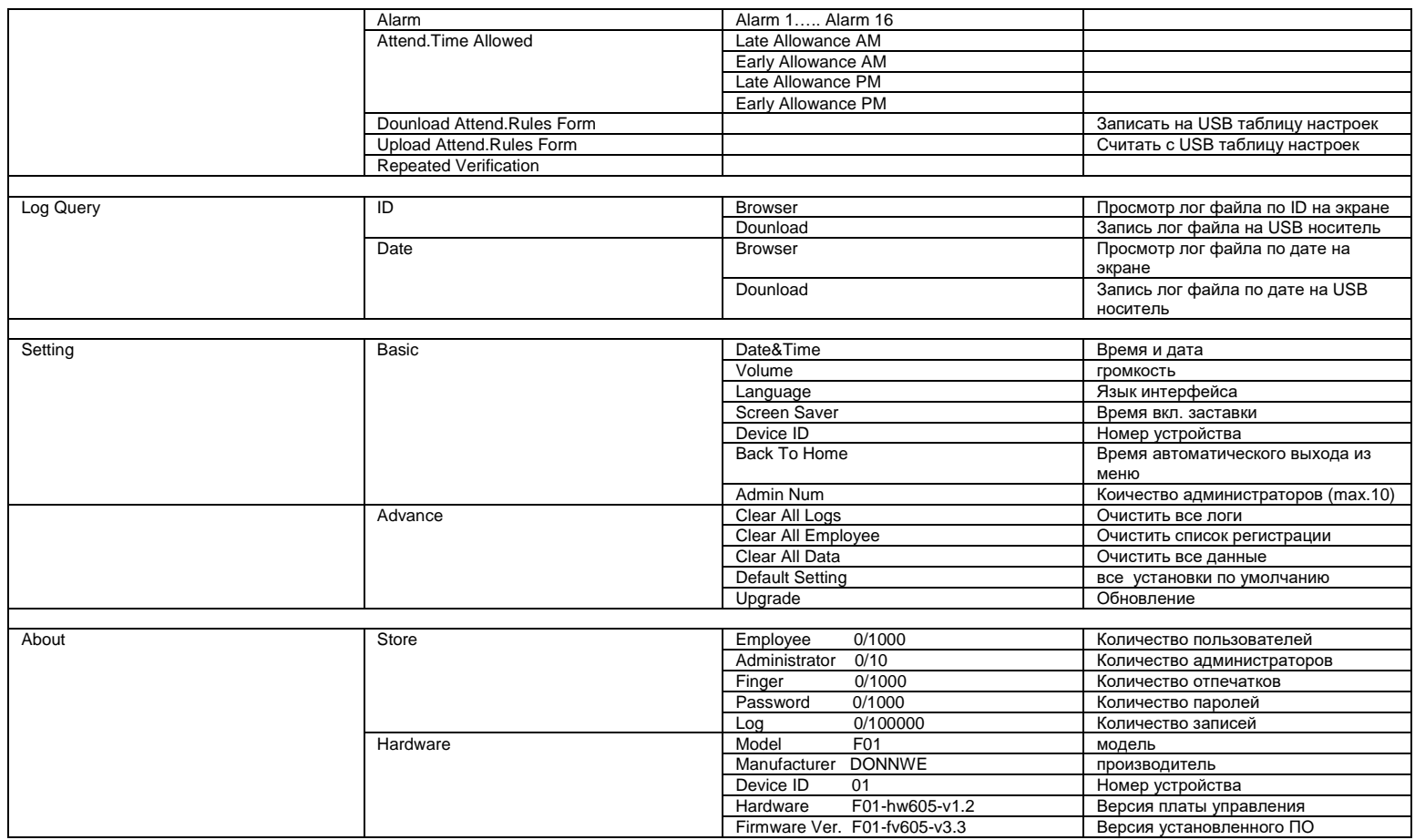

#### **III. Первое включение.**

1. Установите устройство контроля на выбранное место согласно инструкции по эксплуатации изделия. Для разметки мест крепления при установке оборудования на стену используйте шаблон.

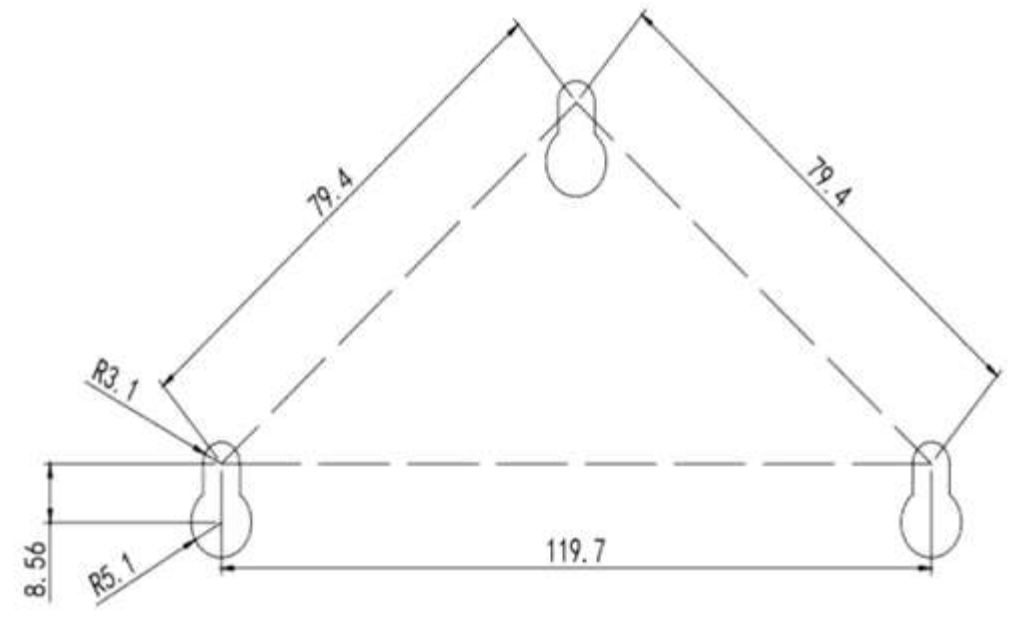

Рис.4 разметка крепления на стене.

2. Подключите устройство контроля через адаптер к сети 220 вольт. На экране отобразится окно ожидания рис 2.

# **IV. Регистрация нового сотрудника в устройстве контроля (2 способа)**

## *Способ регистрации А*

Нажмите кнопку MENU рис 3, выбрать [Employee] → [OK] → [Enroll] → [OK] → [ID(можно не менять)] → [OK] → [введите Name (введите имя сотрудника, используйте клавиатуру)] → [OK] → зарегистрируйте первый отпечаток → [задайте Password(если требуется)] → [OK] → выполните эти действия для всех регистрируемых сотрудников → [ESC] для выхода → [Save? (выбрать Yes для сохранения или No для отмены)]

- 1. Подготовьте USB носитель формата FAT32 для записи.
- 2. Установите USB носитель в гнездо на устройстве контроля.
- 3. Нажмите кнопку MENU рис 3, выбрать [Download Employee Form] → [OK] → [Download Data? (выбрать Yes для сохранения шаблона или No для отмены)].
- 4. Перенесите USB накопитель на компьютер и откройте файл шаблона для редактирования в программе EXCEL.

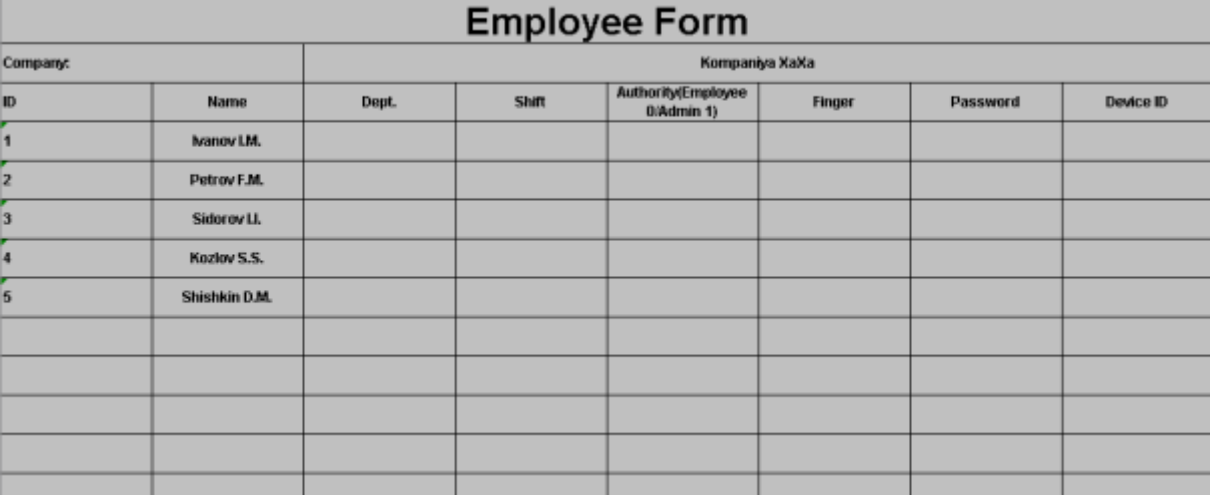

Рис.5 Шаблон сотрудников

- 5. Заполните таблицу шаблона данными сотрудников и сохраните файл на USB носителе под этим же именем.
- 6. Установите USB носитель в гнездо на устройстве контроля.
- 7. Нажмите кнопку MENU рис 3, выбрать [Upload Employee Form] → [OK] → [Upload Data? (выбрать Yes для сохранения или No для отмены)]. Список сотрудников загрузился в устройство контроля.

8. Зарегистрируйте отпечаток пальца для каждого сотрудника в режиме просмотра/редактирования записей.

Примечание. Проверьте правильность распознавания отпечатка пальца сотрудника в рабочем режиме рис.2 Окно ожидания.

#### **V. Регистрация отпечатка пальца (данные сотрудника введены в п.IV)**

Нажмите кнопку [MENU] → [Employee] → [OK] → [Brouse] → [OK] → [Finger] → [OK] → зарегистрируйте первый отпечаток пальца прикладывая его к считывающему устройству (количество повторов считывания определяется системой) → [ESC] для выхода.

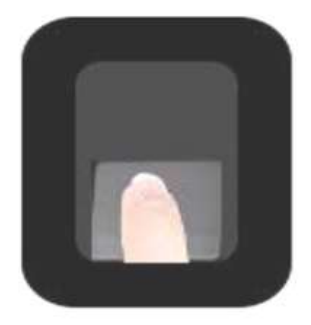

Рис.6

Примечание. У одного сотрудника можно зарегистрировать до 3 отпечатков пальцев, для этого достаточно повторить действия описанные в п.V необходимое количество раз.

### **VI. Редактирование данных сотрудника**

Нажмите кнопку [MENU] → [Employee] → [OK]  $\rightarrow$  [Brouse] → [OK] выбрать строчку для редактирования  $\rightarrow$  [OK]  $\rightarrow$ отредактировать данные  $\rightarrow$  [ESC] для выхода.

### **VII. Удаление данных сотрудника**

Нажмите кнопку [MENU] → [Employee] → [OK] → [Delete] → [OK] ввести номер для удаления → [OK] → [ESC] для выхода.

#### **VIII. Назначить администратора устройства контраля**

- 1. Войти в режим редактирования данных зарегистрированного сотрудника, который будет управлять устройством от имени администратора (вносить изменения, редактировать данные, регистрировать новых сотрудников и т.д
- 2. Выбрать [Authority] → [OK] → [изменить значение на Admin] → [OK] → [ESC] для выхода.

# **IX. Технические характеристики**

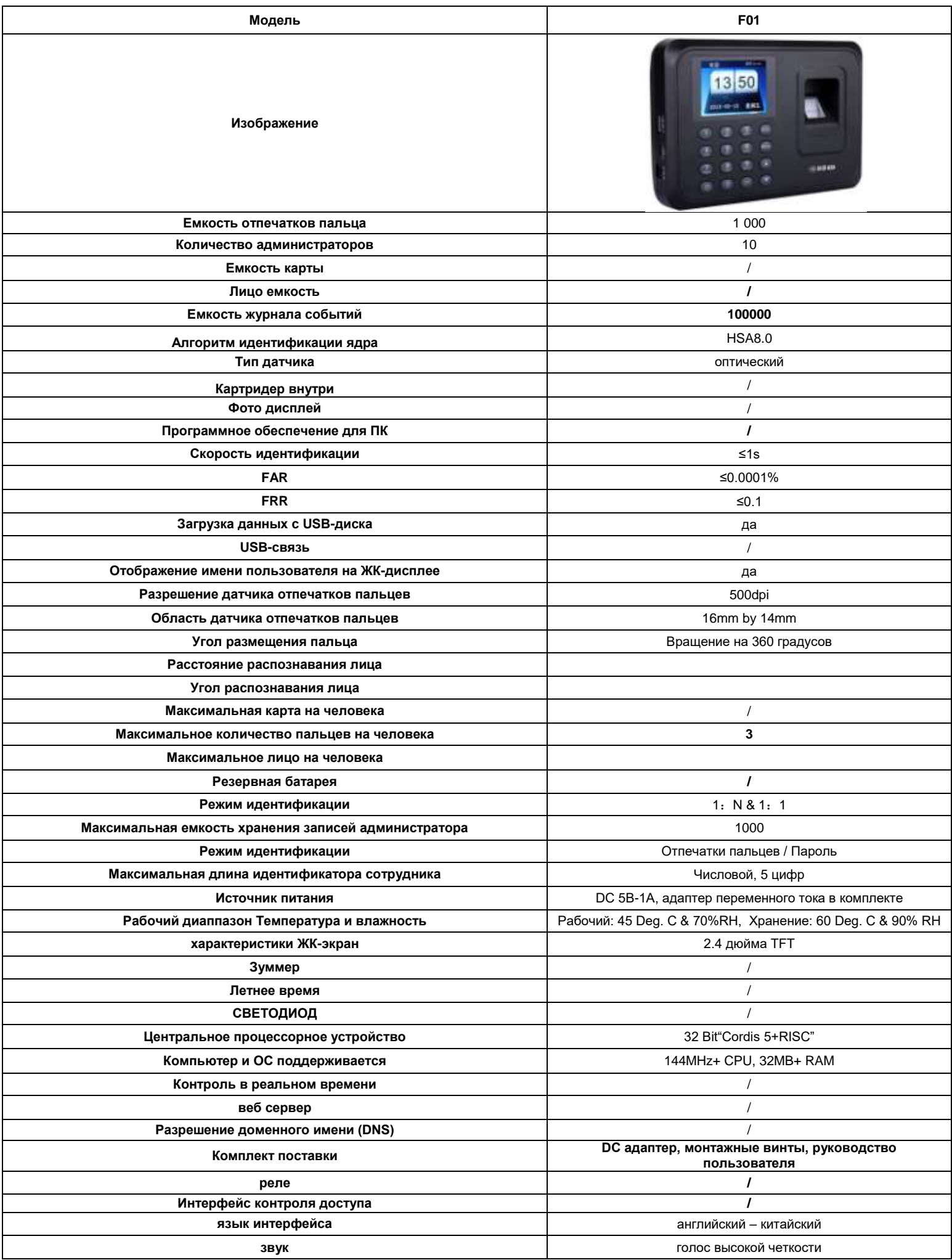

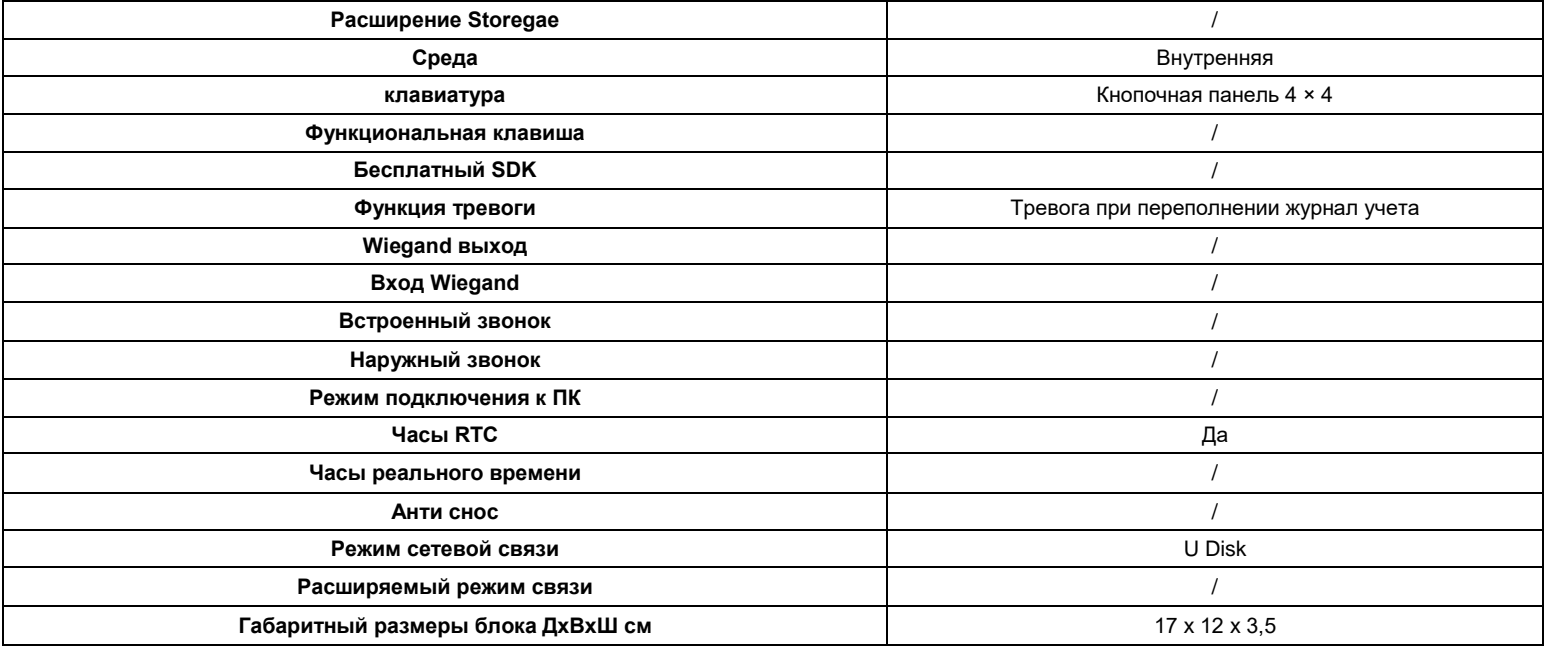

# **X. Основные неисправности**

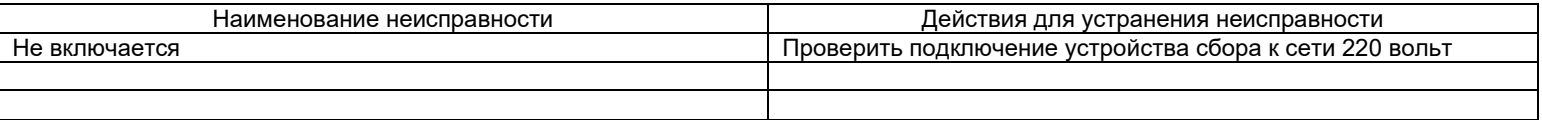

**XI. Сброс устройства к заводским установкам**

- I. Работа с программой Fingerprints.
	- **1. Установка программы.**
	- Запустите установочный файл и следуйте пунктам мастера установки.
	- **2. Запустите программу** выбрав соответствующий значек на рабочем столе.

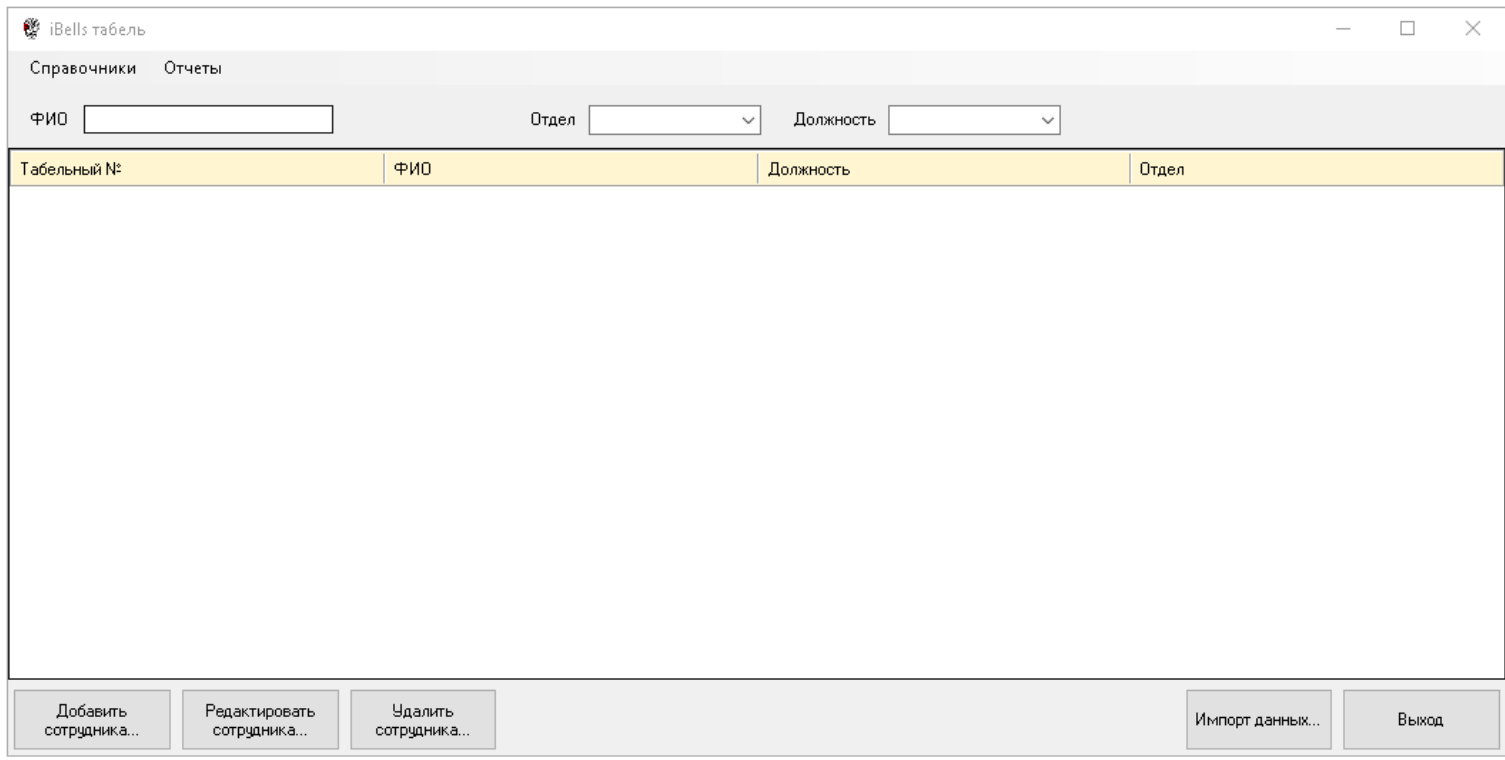

Рис.7 Основное окно программы

#### **3. Заполнение справочников Должности и Отделы**

İ

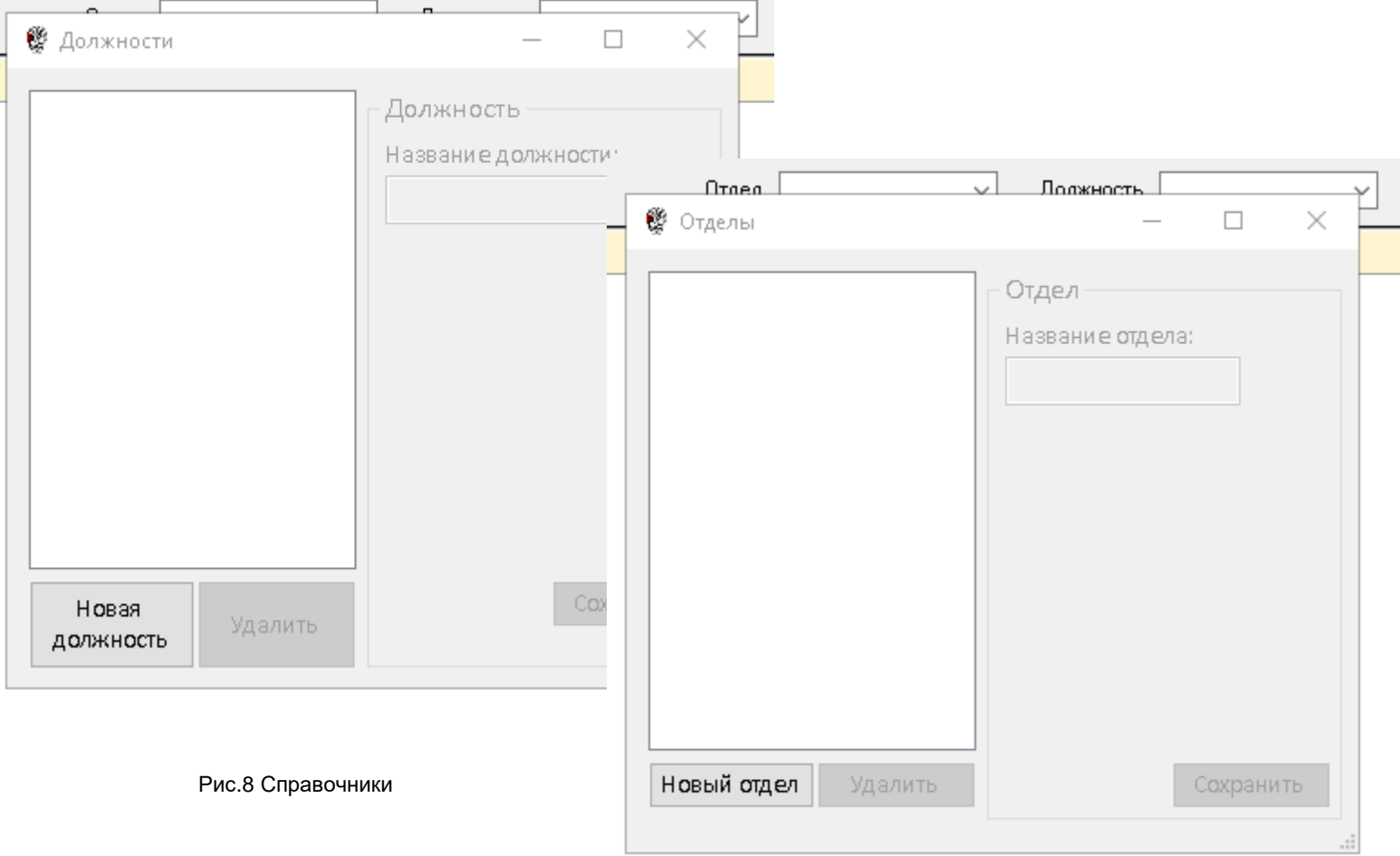

Нажмите кнопку Новая должность или Новый отдел, заполните выделенное поле, нажмите кнопку сохранить или закройте окно без сохранения.

#### **4. Заполнение списка сотрудников**

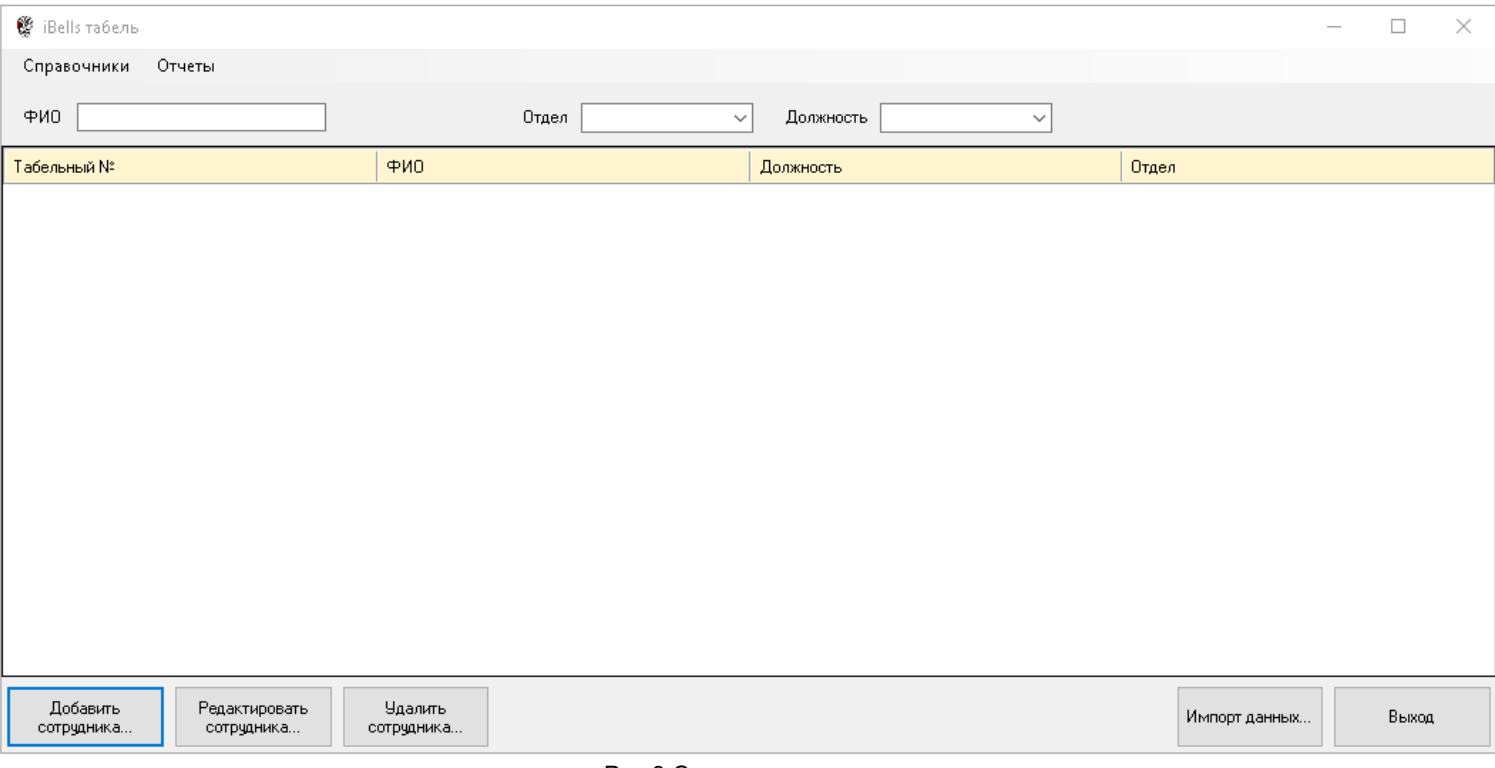

# Рис.9 Список сотрудников

#### a. Добавить сотрудника

Нажмите кнопку добавить сотрудника, заполните все необходимые вам поля

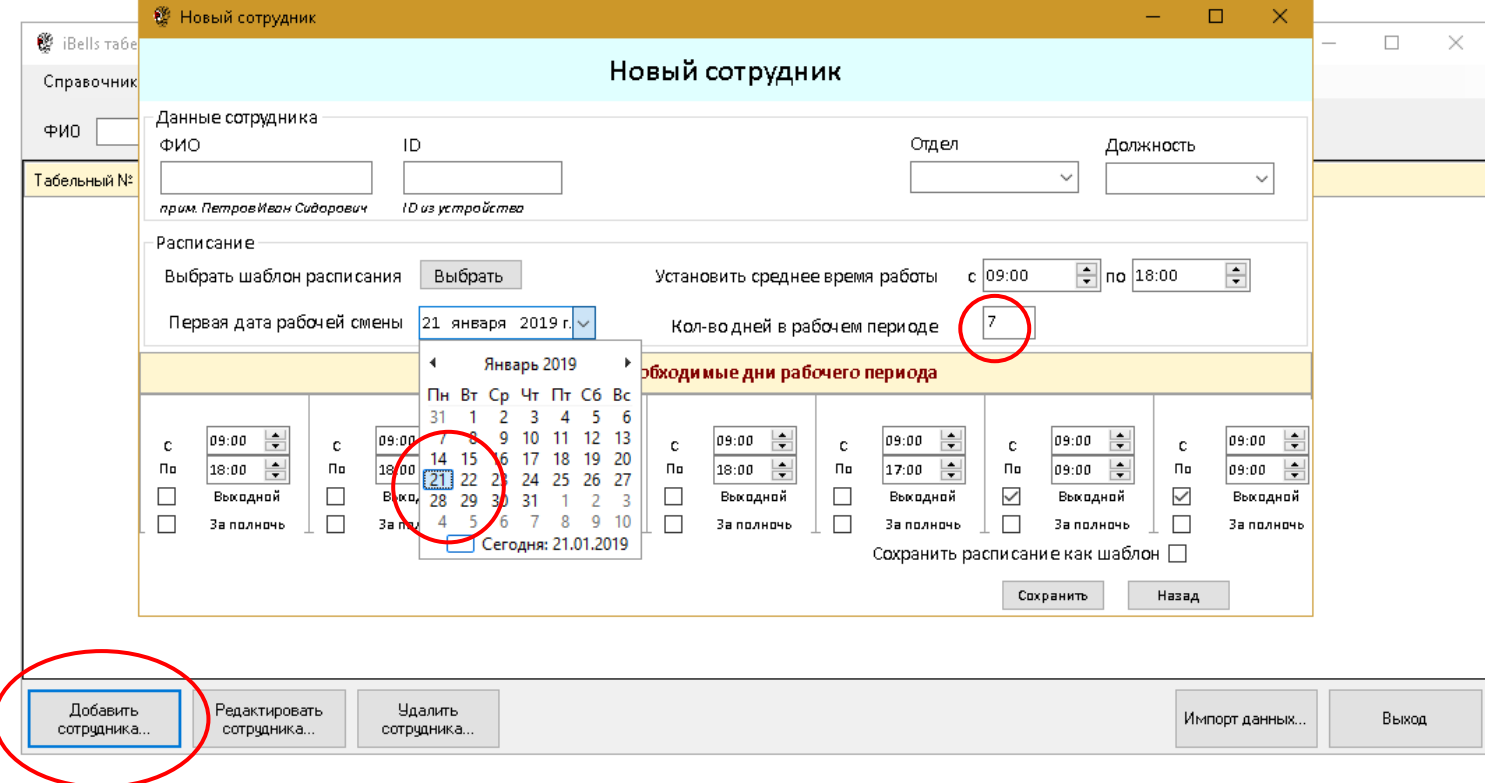

#### Рис.10 Данные сотрудника

Примечание: ID сотрудника в устройстве контроля и в списке программы должны совпадать. Первая дата рабочей смены должна быть понедельником, предшествующим началу работы сотрудника и количество рабочих дней в периоде 7.

Вы можете сохранить разметку рабочего периода, как шаблон и использовать его при последующем вводе. Для этого установите галочку в поле «Сохранить расписание как шаблон» и введите название шаблона.

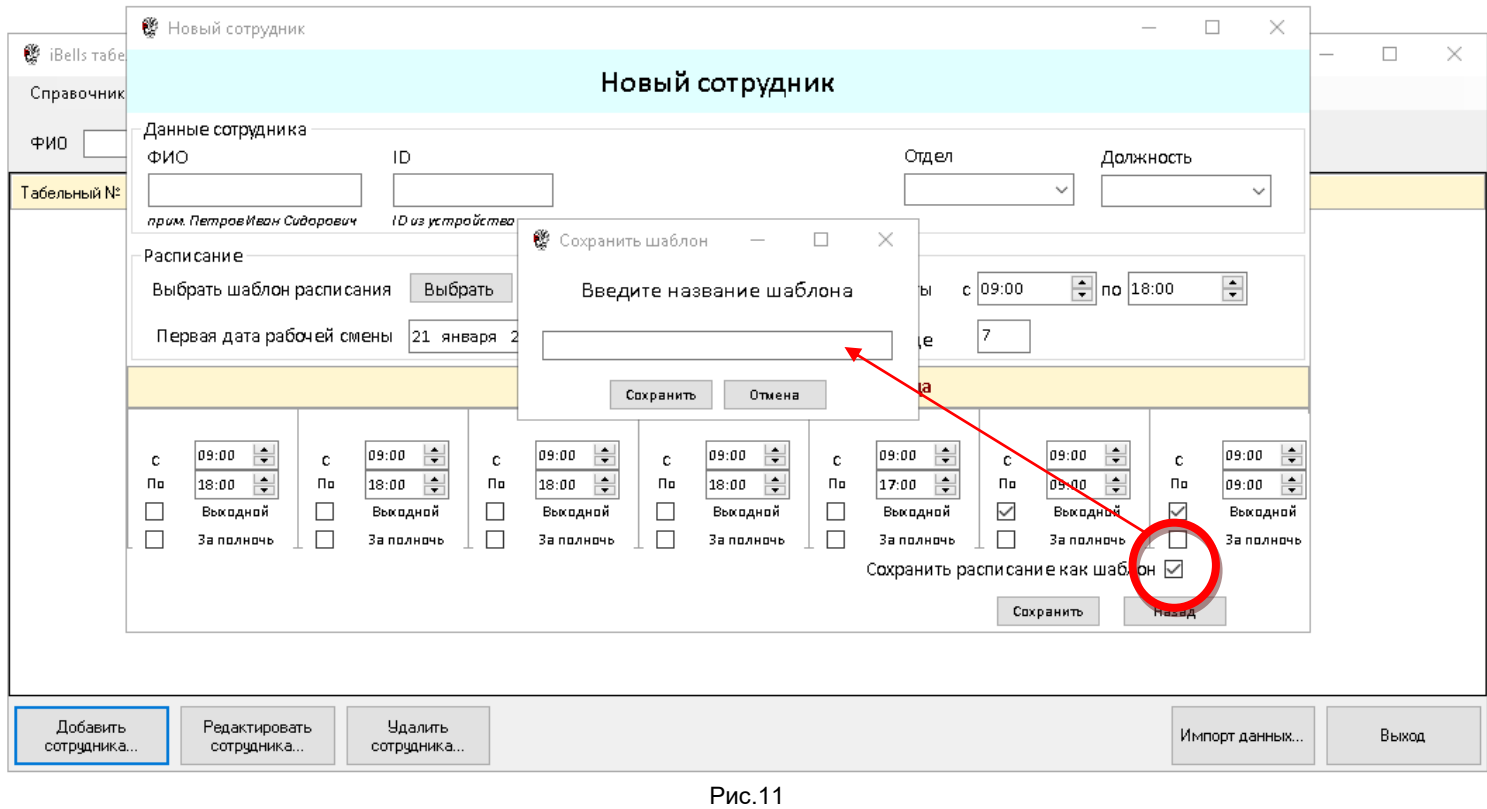

#### b. Редактировать сотрудника

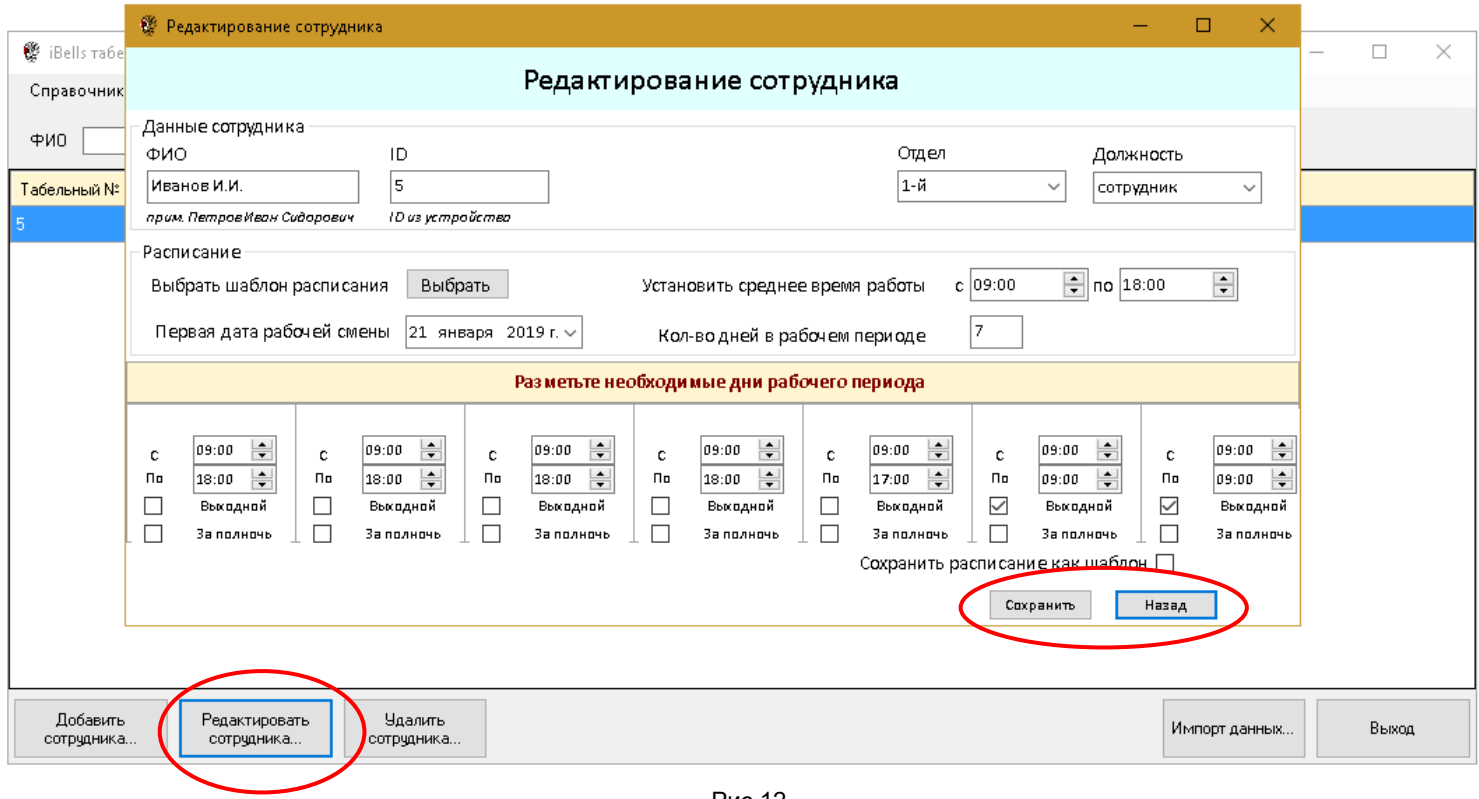

Рис.12

Отредактируйте данные сотрудника и нажмите кнопку «Сохранить» или «Назад» для отмены изменений.

# c. Удалить сотрудника.

Нажмите кнопку «удалить сотрудника» и подтвердите выбор.

Примечание: При удалении сотрудника все данные остаются во внутренней базе программы и могут быть восстановлены.

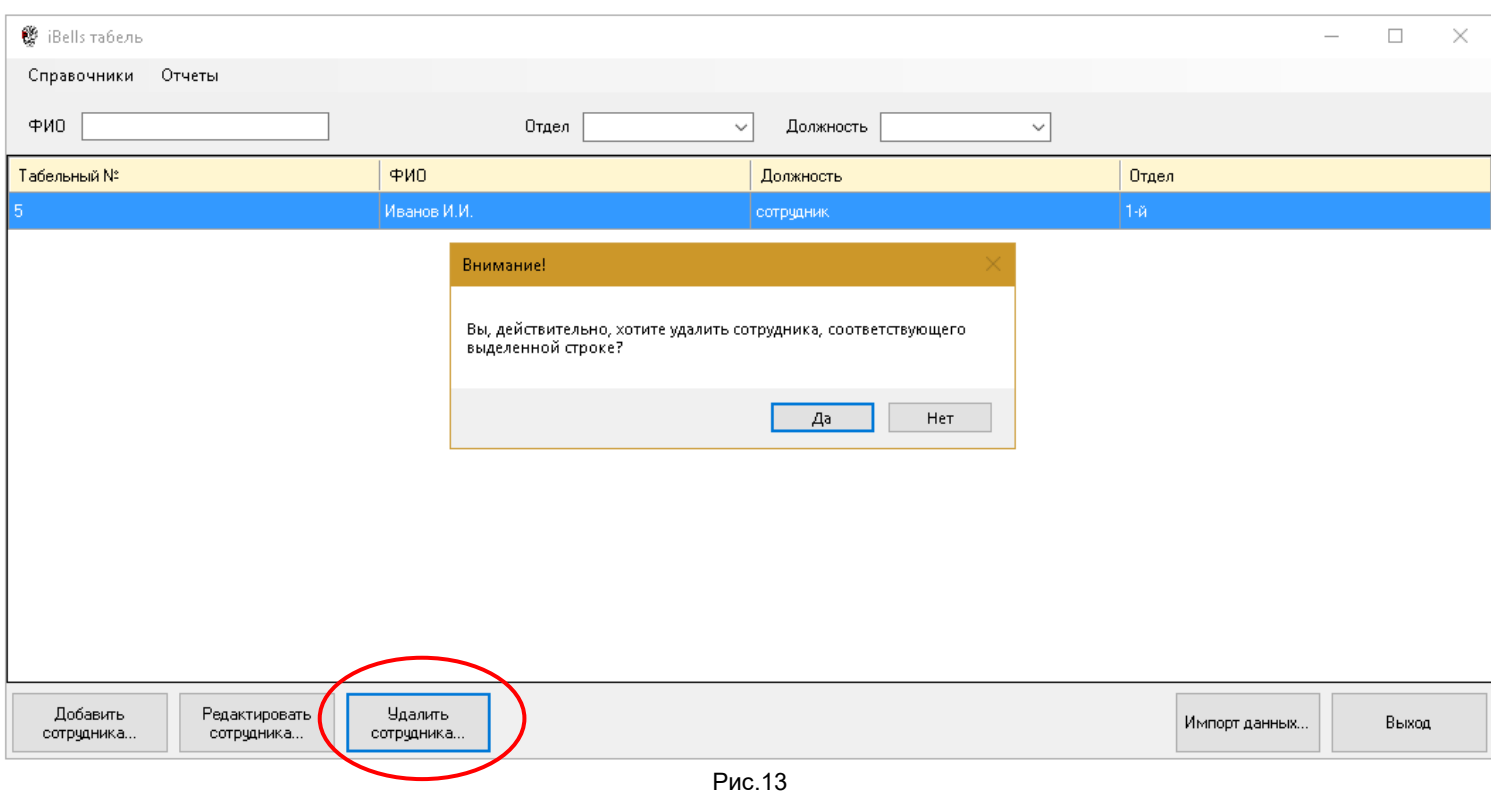

## **5. Импорт данных из устройства контроля**

- a. Подготовьте USB носитель формата FAT32 для записи.
- b. Установите USB носитель в гнездо на устройстве контроля.
- c. Нажмите кнопку MENU рис 3, выбрать [Log Query] → [OK] → [Date] → [OK] → [Download] → [OK] → [задайте учетный период] → [OK] → [Download Data? (выбрать Yes для сохранения или No для отмены)] → [OK]
- d. Перенесите USB носитель на компьютер с установленной программой Fingerprints. В программе нажать кнопку [Импорт данных] и выбрать файл для загрузки данных в открывшемся окне. ( по умолчанию Attend.Logs(201\*-\*).txt (\* выбранные вами даты при копировании с устройства контроля)

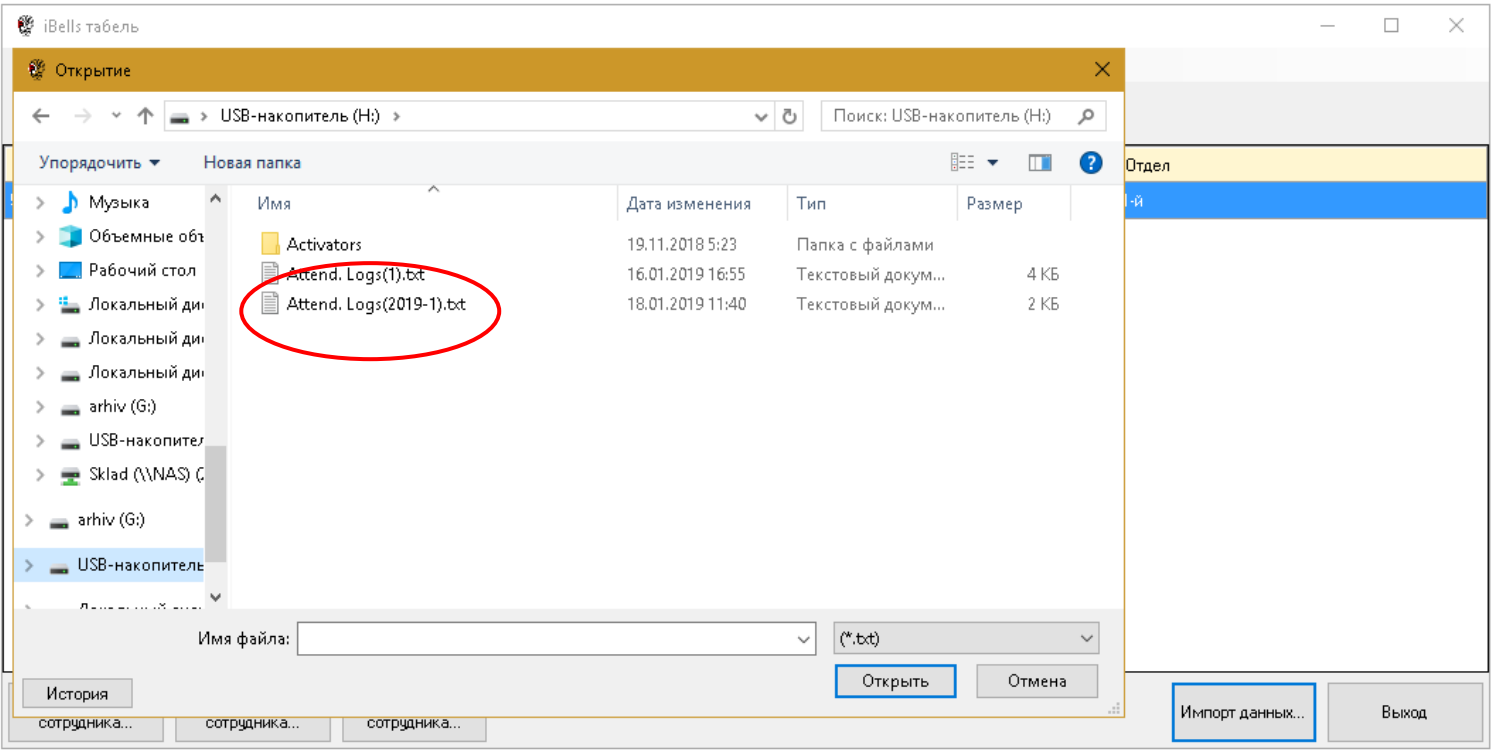

Рис.14

# **6. Отчеты**

# a. Табель Учета

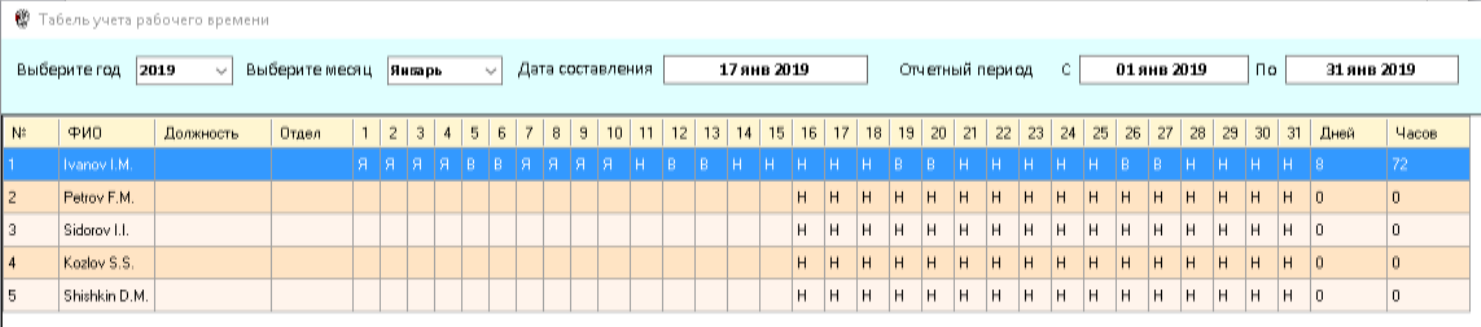

#### Рис.15

Условные обозначения: Я – явка

- В выходной
- Н нет данных

# b. Нарушения

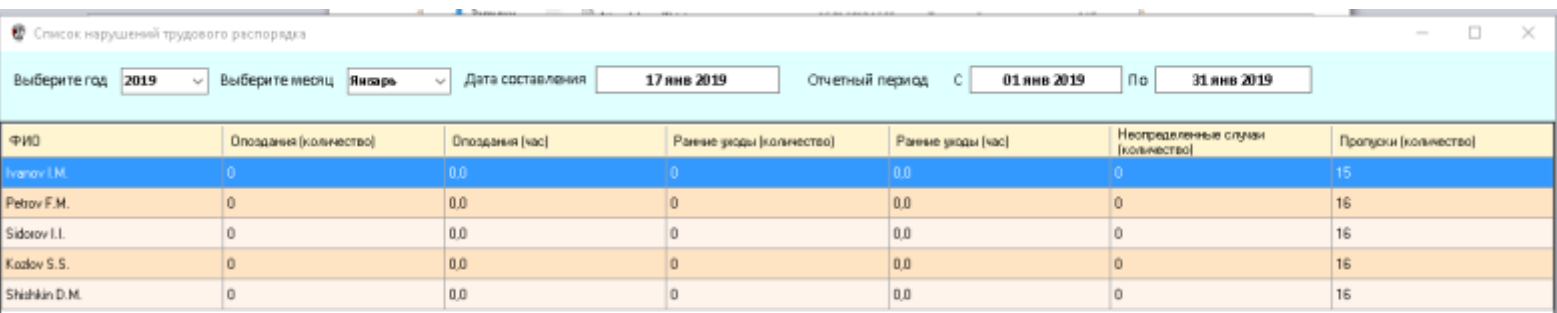

# Рис.16

# c. Детализация

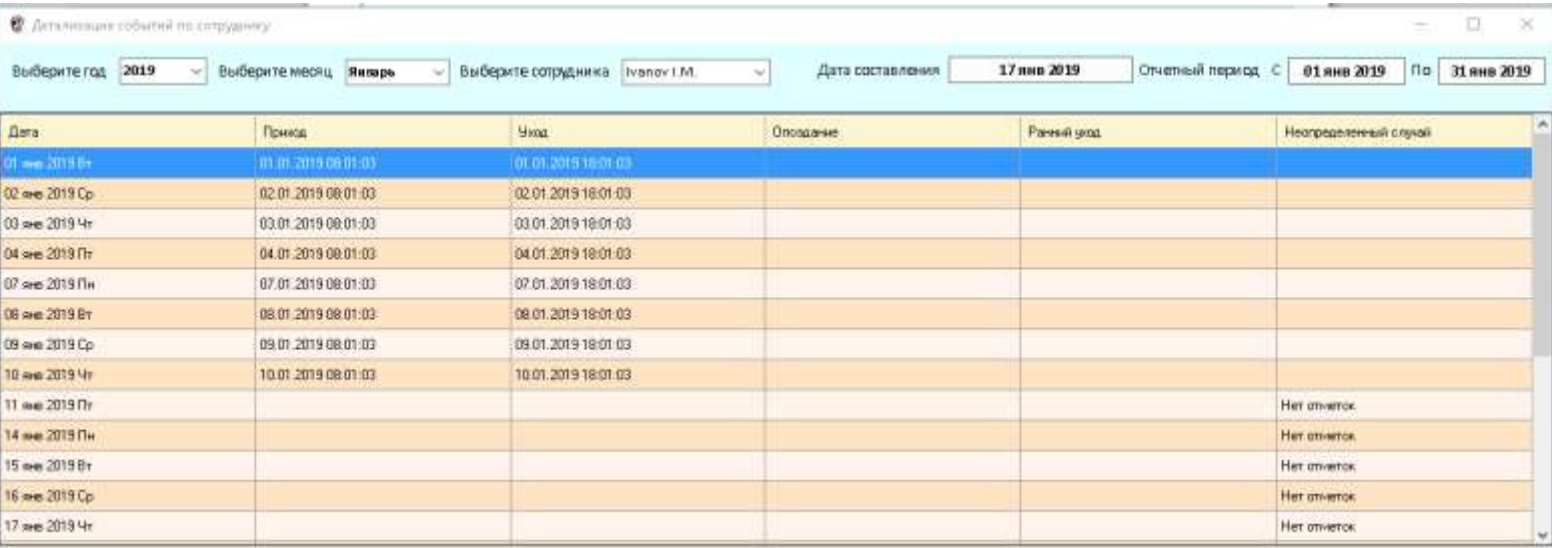

Рис.17 Данные за отчетный период отдельно по каждому сотруднику.